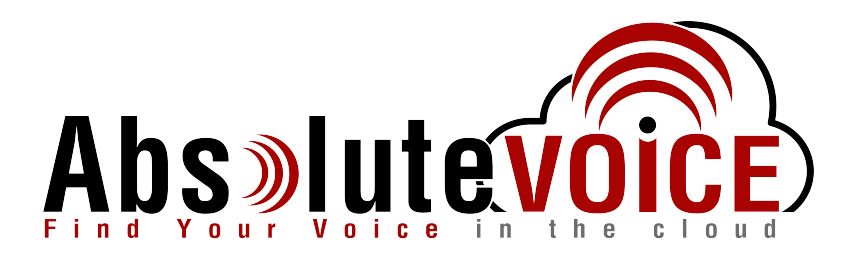

# **Time Sensitive Information!**

**These Configuration Changes Must Be Applied** Ten Days Prior to Absolute VOICE Cut-Over

**Watchguard Router Configuration** For Absolute VOICE Cloud Telephony Deployment Document Version 2.1

www.callabsolute.com

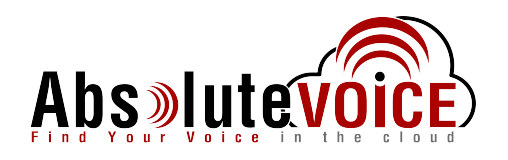

## **Table of Contents**

- 1. Introduction
- 2. Enable Traffic Management & QoS Gobally
- 3. Enable QoS Marking on interfaces
- 4. Traffic Management
- 5. Create Firewall Policies (Inbound Outbound)
- 6. Whitelist Absolute VOICE Servers

## **Read Me!**

- 1. These changes must be applied before client implements their Absolute VOICE hosted telephony solution.
- 2. If you are experienced with business class firewalls and routers, please have your IT staff/contractor perform these changes for you.
- 3. Please read this entire document before attempting to make any changes.
- 4. If you have questions about this document, you can call 800-955-6703 to schedule an appointment with one of our firewall support specialists. We will attempt schedule your appointment within 24-48 hours of your call to us so please allow adequate time.
- 5. After changes are completed please let your client or Absolute VOICE Customer Support specialist know.
- 6. Once completed, an Absolute VOICE technician will be requesting access or a collaborative web session to verify settings prior to customer cut over.

## **Introduction**

This document is for IT administrators and illustrates configuration changes required on Watchguard firewall & router appliances to support Absolute VOICE's cloud communications telecommunications platform. This document assumes a basic network deployment consisting of one internal LAN network containing the IP phones and one WAN network connected to the Internet. While we strongly recommend a dedicated network for VoIP traffic, the instructions below can be used for a "converged" network whereby both VoIP and non-VoIP traffic share one physical WAN network. With basic modifications (such as adding access rules for additional interfaces); this configuration can be extrapolated for other network layouts. The screenshots below may vary slightly from what is displayed while configuring the device depending on model and OS software version. Setting values not mentioned may be left at default or changed as required for specific purposes.

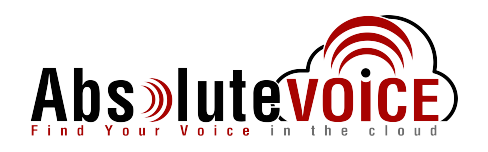

#### Please call Absolute VOICE Customer Support at 800-955-6703 if you need any further information. Firewall changes can be in depth and you will need to schedule time with one of our specialists if you need assistance.

Screenshots and instructions are based on XTM25 running version 11.8.B432340.

We recommend loading the latest XTM OS (firmware).

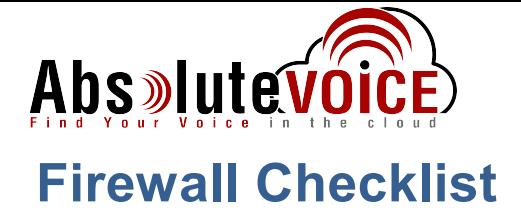

After applying the GUI configurations in this document, please take the appropriate screen shots to provide the firewall "verification" to Absolute VOICE.

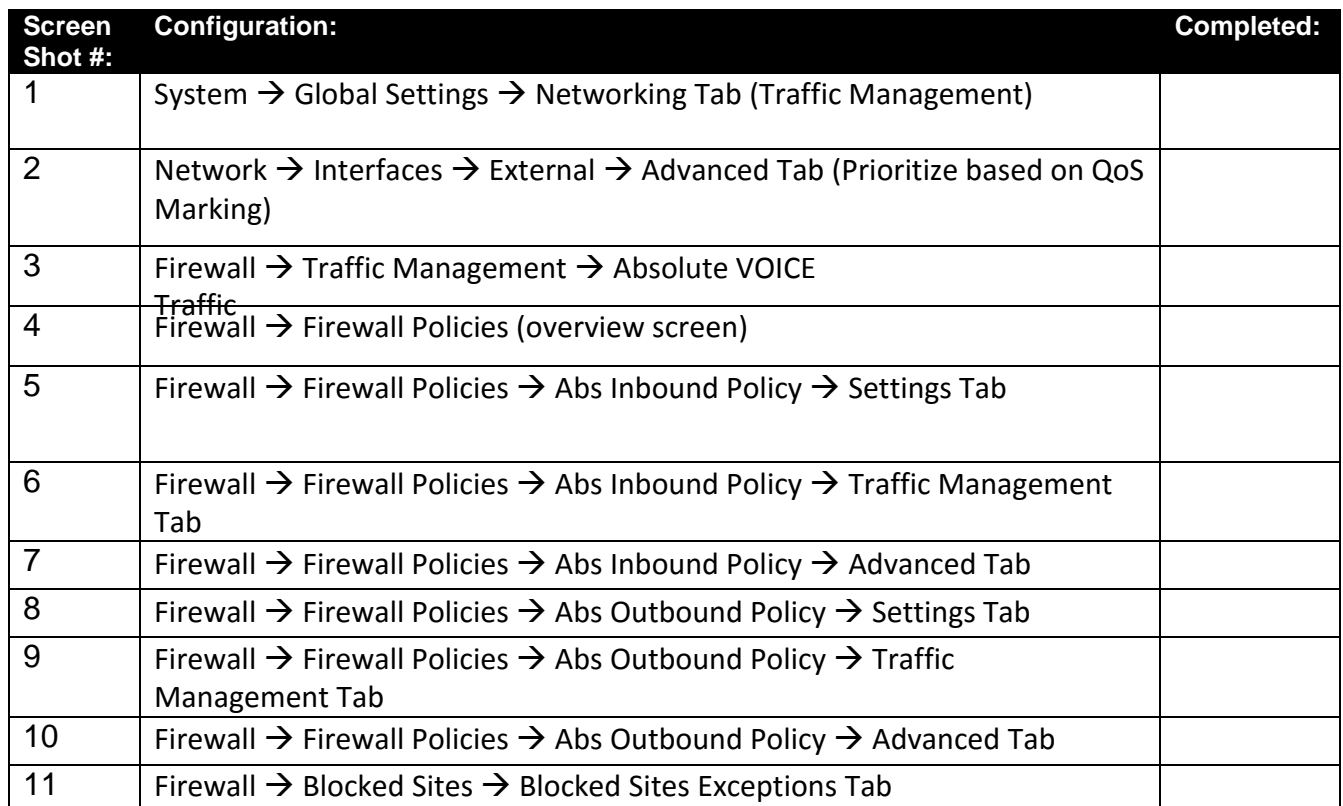

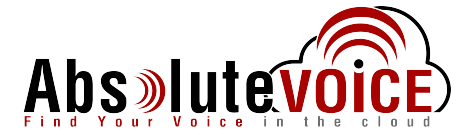

## **Enable Traffic Management & QoS**

Note: default log in to Watchgaurd devices is: https://xxx.xxx.xxx.1:8080 UN: admin PW: readwrite

## System → Global Settings → Networking tab

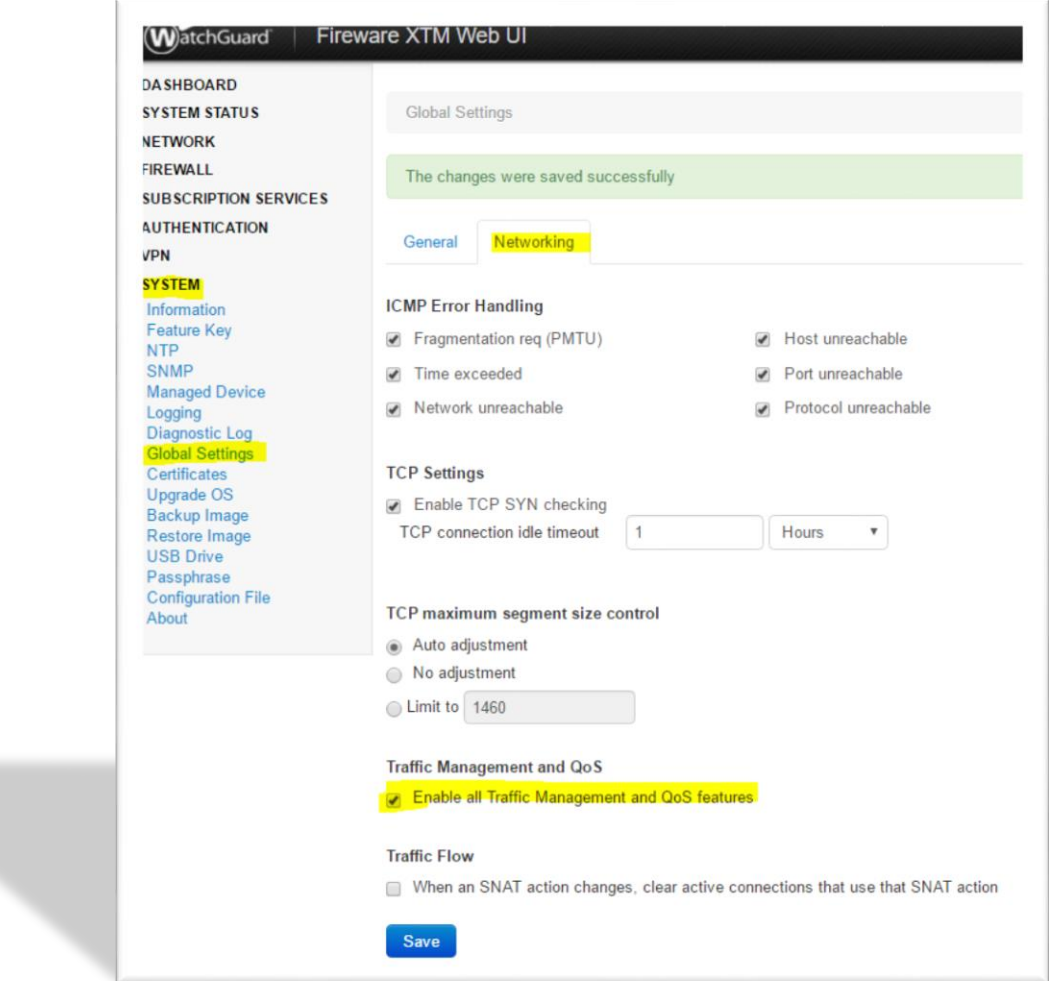

- Click (check) the "Enable all Traffic Management and QoS features
- **Click Save**

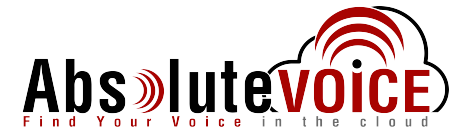

## **Enable QoS Marking on WAN and LAN Interfaces**

### Network  $\rightarrow$  Interfaces

- Select on the interface 0 (External/WAN)  $\bullet$ 
	- o This will also need to be configured on the X1 (or Active LAN port).
	- o Please repeat on the LAN port
- Click "edit"

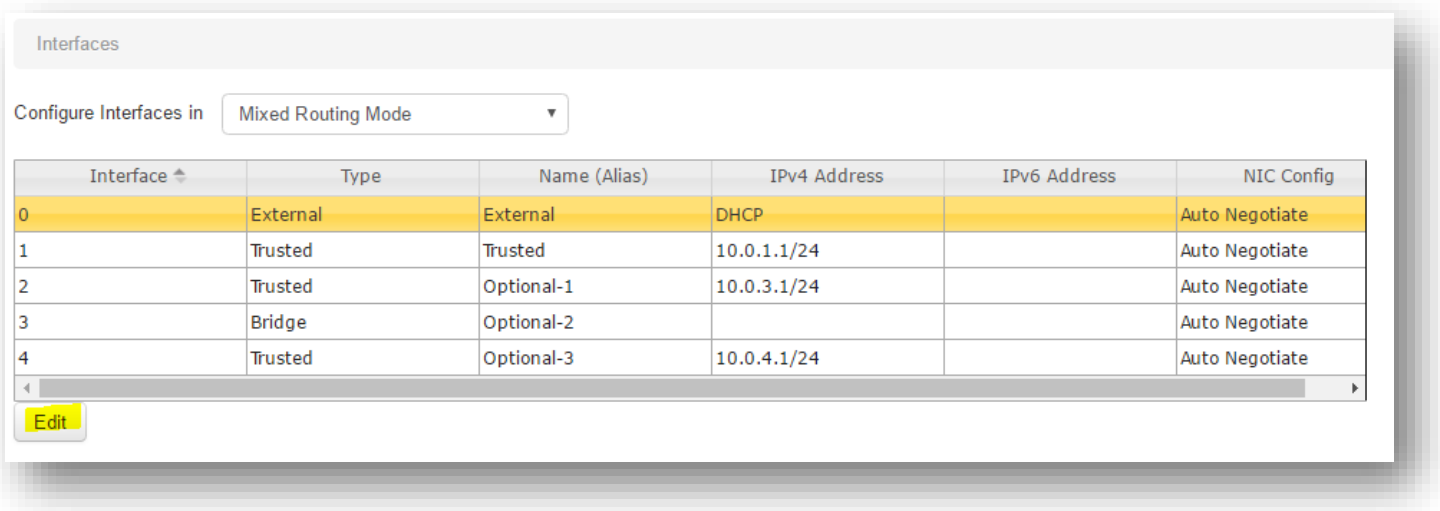

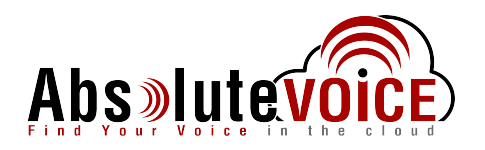

• Click on the "Advanced" tab

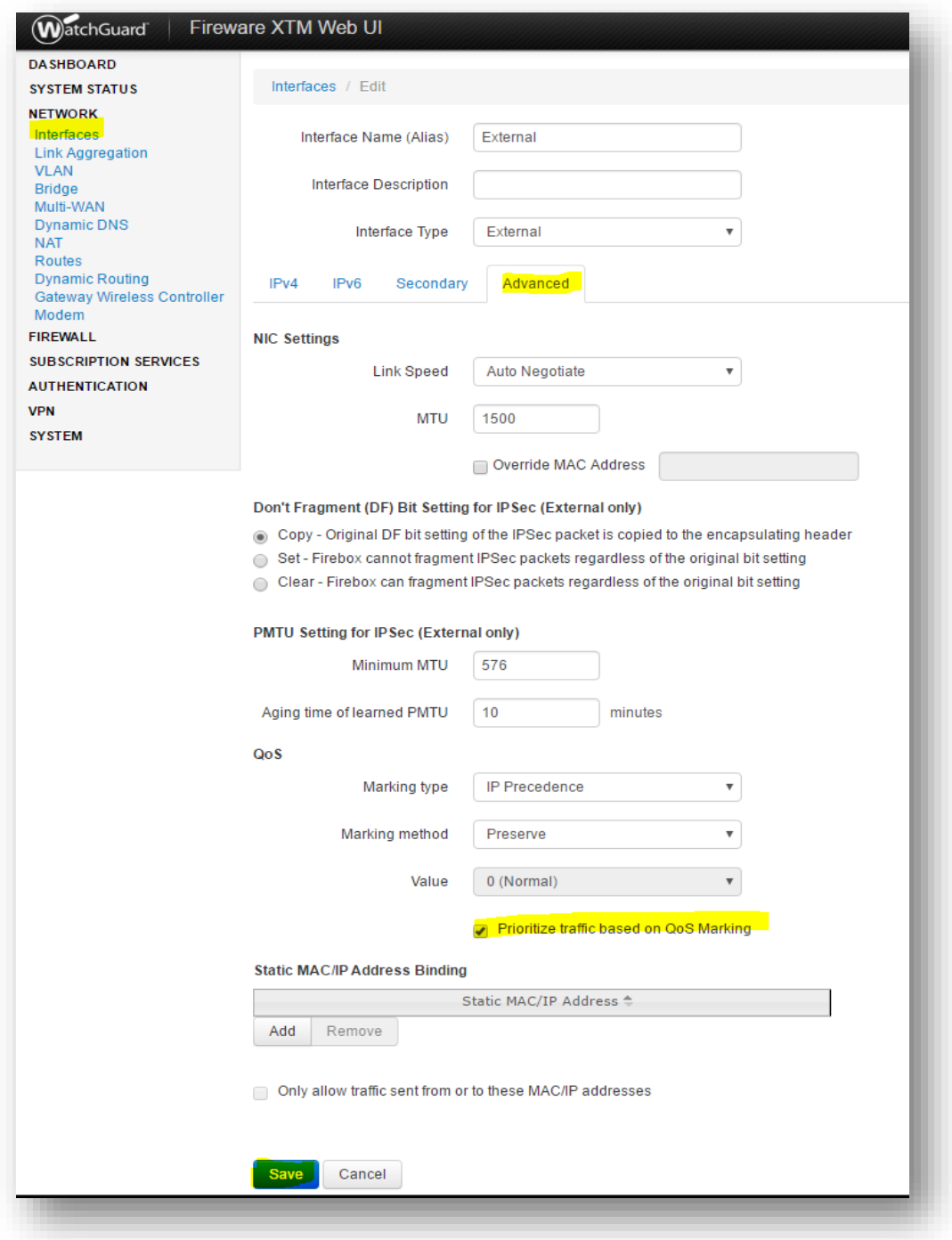

- Click "Prioritize traffic based on QoS Marking
- Click Save

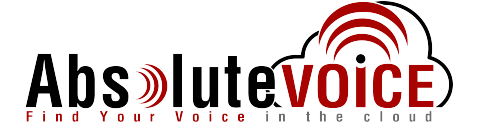

## **Traffic Management**

## **Firewall → Traffic Management**

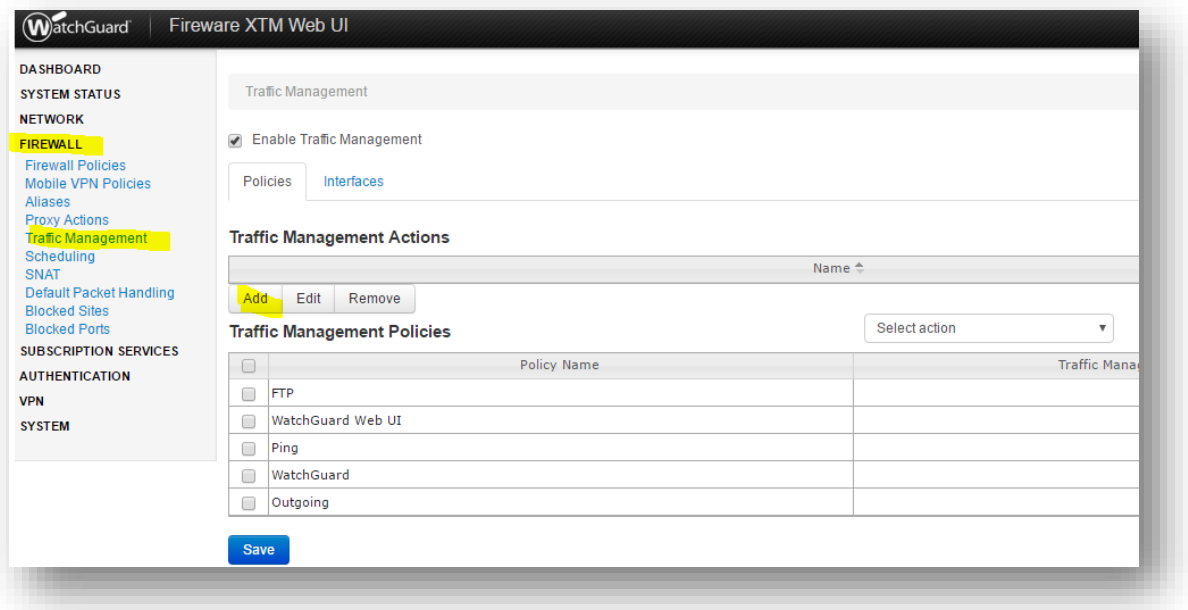

- Click the "Add" button
- Create a Absolute VOICE Traffic Management scope
	- Absolute VOICE Traffic o Name:
		- Click the "Add" button under "Guaranteed Bandwidth for Outgoing traffic"

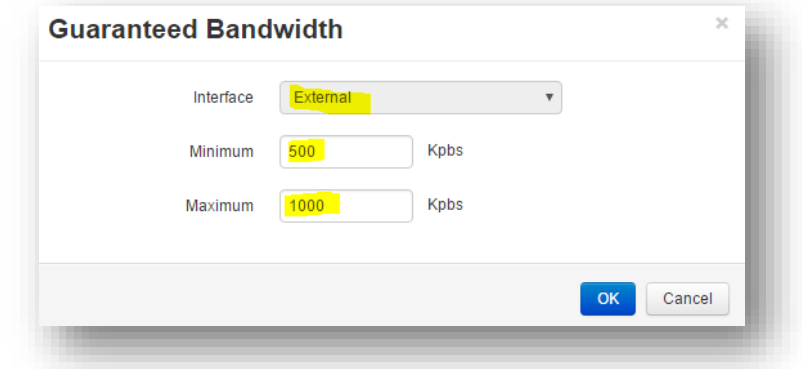

- A "guaranteed Bandwidth" pop-up window will appear. Enter the following:
	- o Interface: External
	- o <u>Minimum</u>: Enter the minimum speed in Kpbs that you would like to reserve for voice Traffic. As a rule of thumb I would use this formula: 1/2 Total number of phones \* 100K
	- Enter the max bandwidth needed using: o Maximum: Total number of phones \*100K Note: Value of "0" (this will allow the traffic management to burst if needed)
- Click "OK"
- Click "Save"

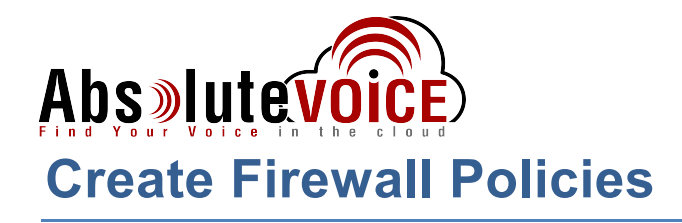

## Firewall > click "Add Policy"

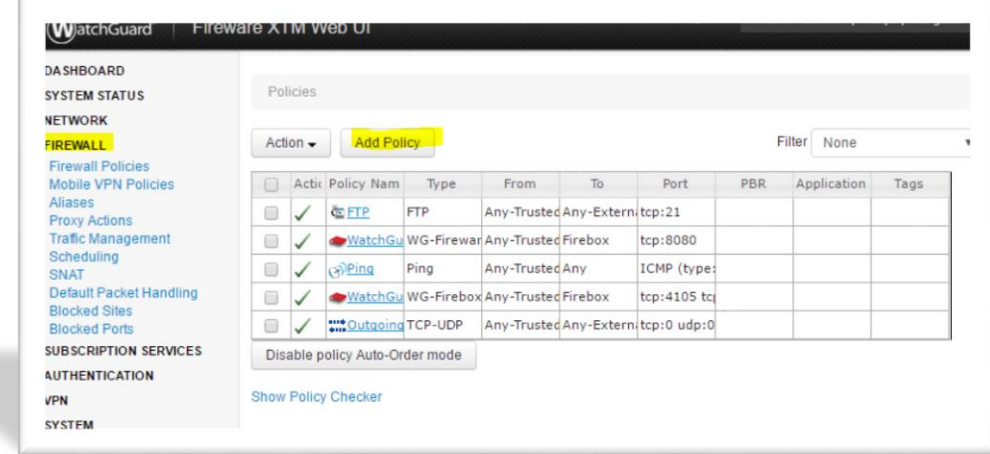

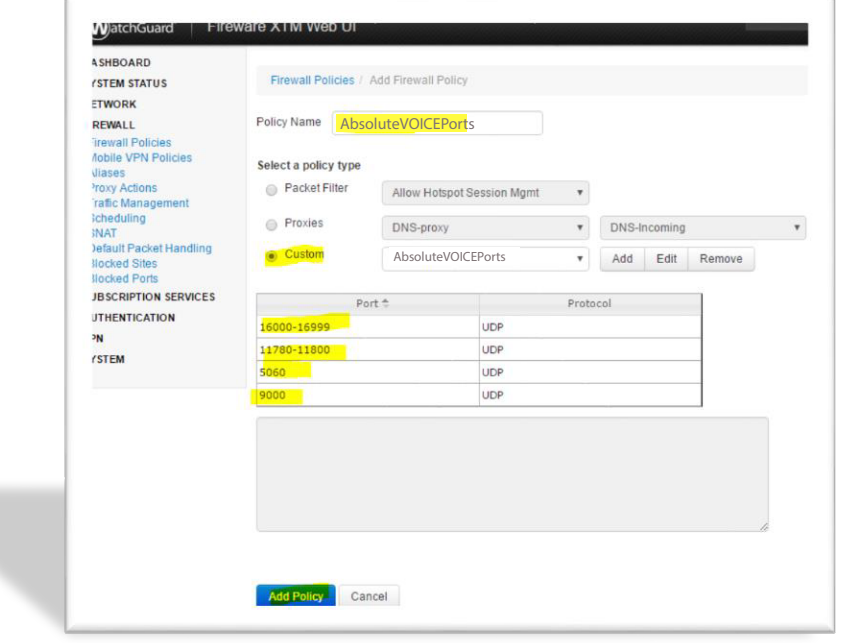

- Select the "Custom" Policy Type
- Select "Add"  $\bullet$ 
	- o Enter the following information:
		- Policy Name: AbsoluteVOICEPorts  $\blacksquare$
		- Ports:
			- 16000-16999 UDP  $\bullet$
			- 11780-11800 UDP  $\bullet$
			- 5060 UDP  $\bullet$
			- 9000 UDP
- Click Add Policy

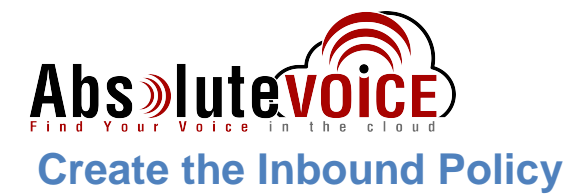

Once the custom policy type is created you can create the Inbound and Outbound Policies.

#### **Inbound Policy:**

- Click "Add Policy"
- Name Policy: Absolute VOICE Inbound
- Select "Custom" radio button
- Choose "AbsoluteVOICEPorts" in drop down
- Click "Add Policy"

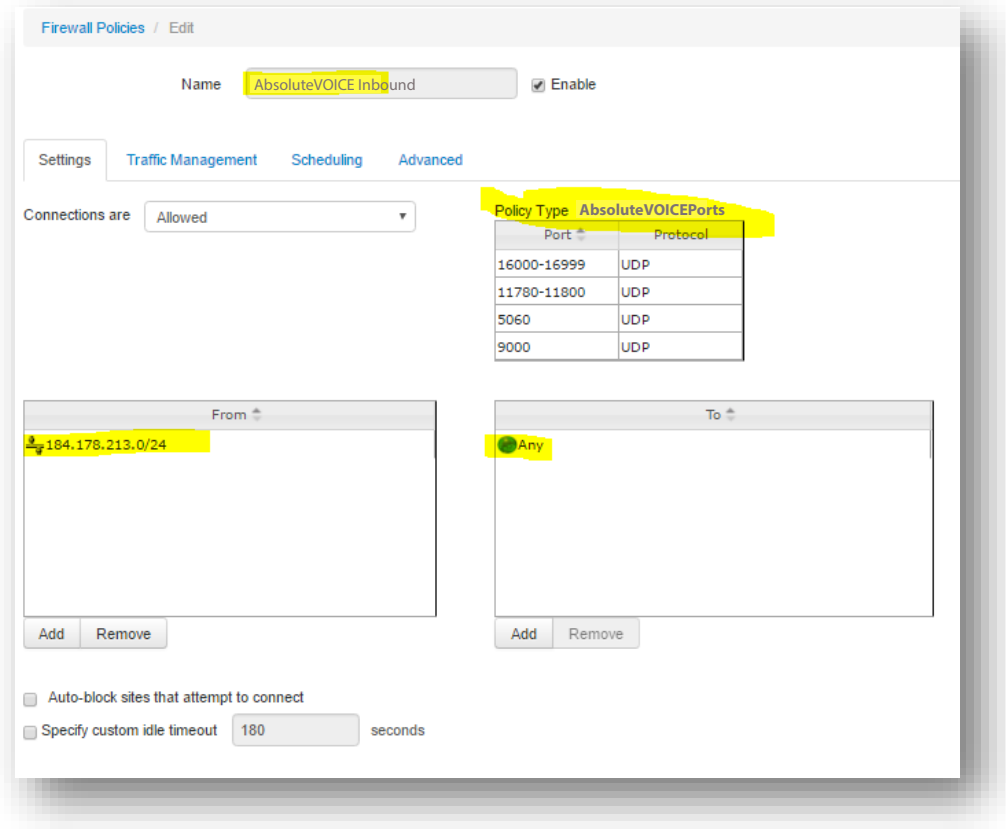

- Enter the following:
	- o Ensure Policy Name is: Absolute VOICE
	- $\circ$  Connections are:

o Change From network:

o Change To network:

**Inbound Allowed** 184.178.213.0/24 Any

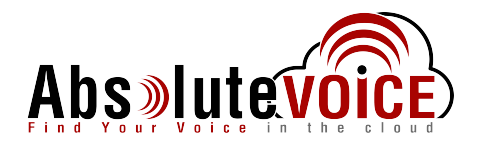

### **Continue Inbound Policy Creation**

- 
- Click on the "Traffic Management" tab<br>
o Select "AbsoluteVOICE Traffic" from the drop down box

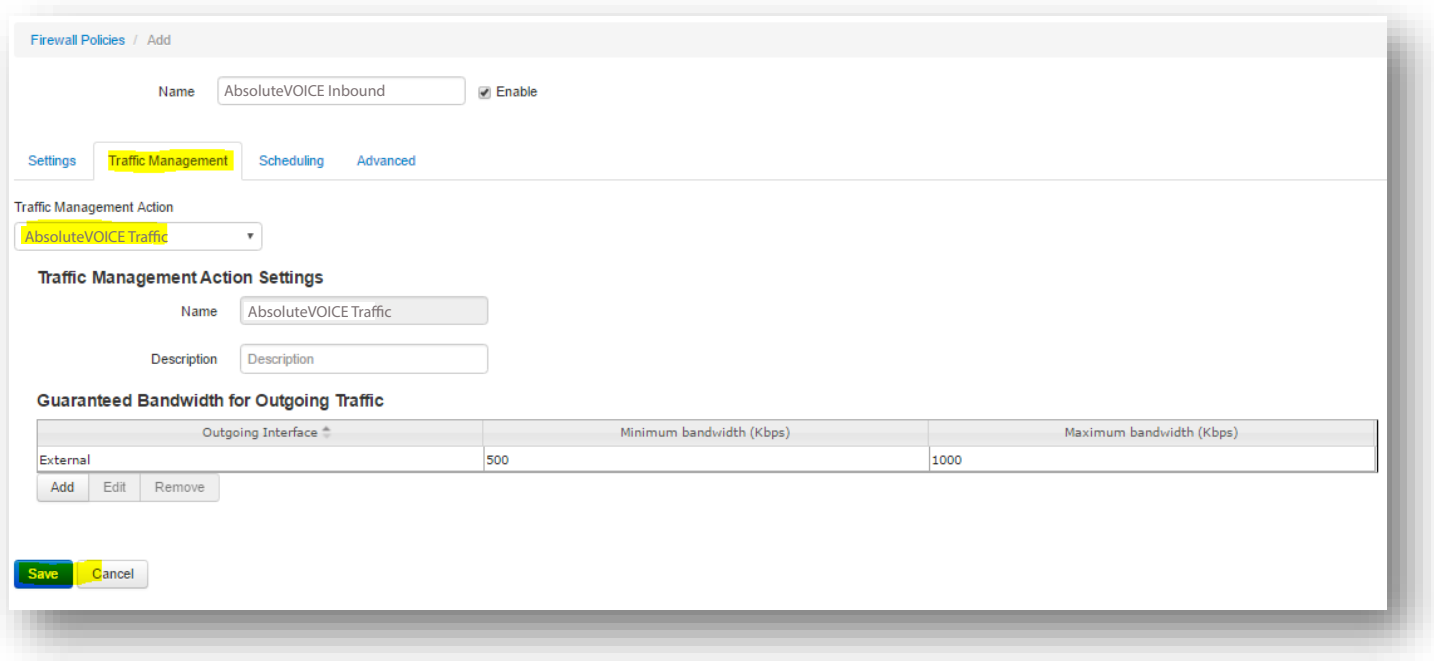

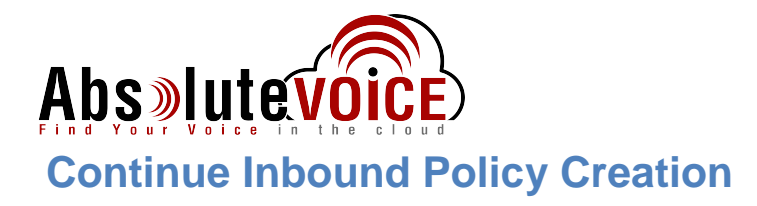

- Click on the "Advanced" tab  $\bullet$ 
	- O Uncheck the 1-to-1 NAT
	- o Check QoS "Override per-interface settings"
		- Marketing type:  $\blacksquare$  .
		- **Marking Method:**  $\blacksquare$
		- $\blacksquare$ Value:

Assign 46 (EF)

**DSCP** 

- Proritize traffic based on: QoS Marking  $\blacksquare$
- **Click Save**  $\bullet$

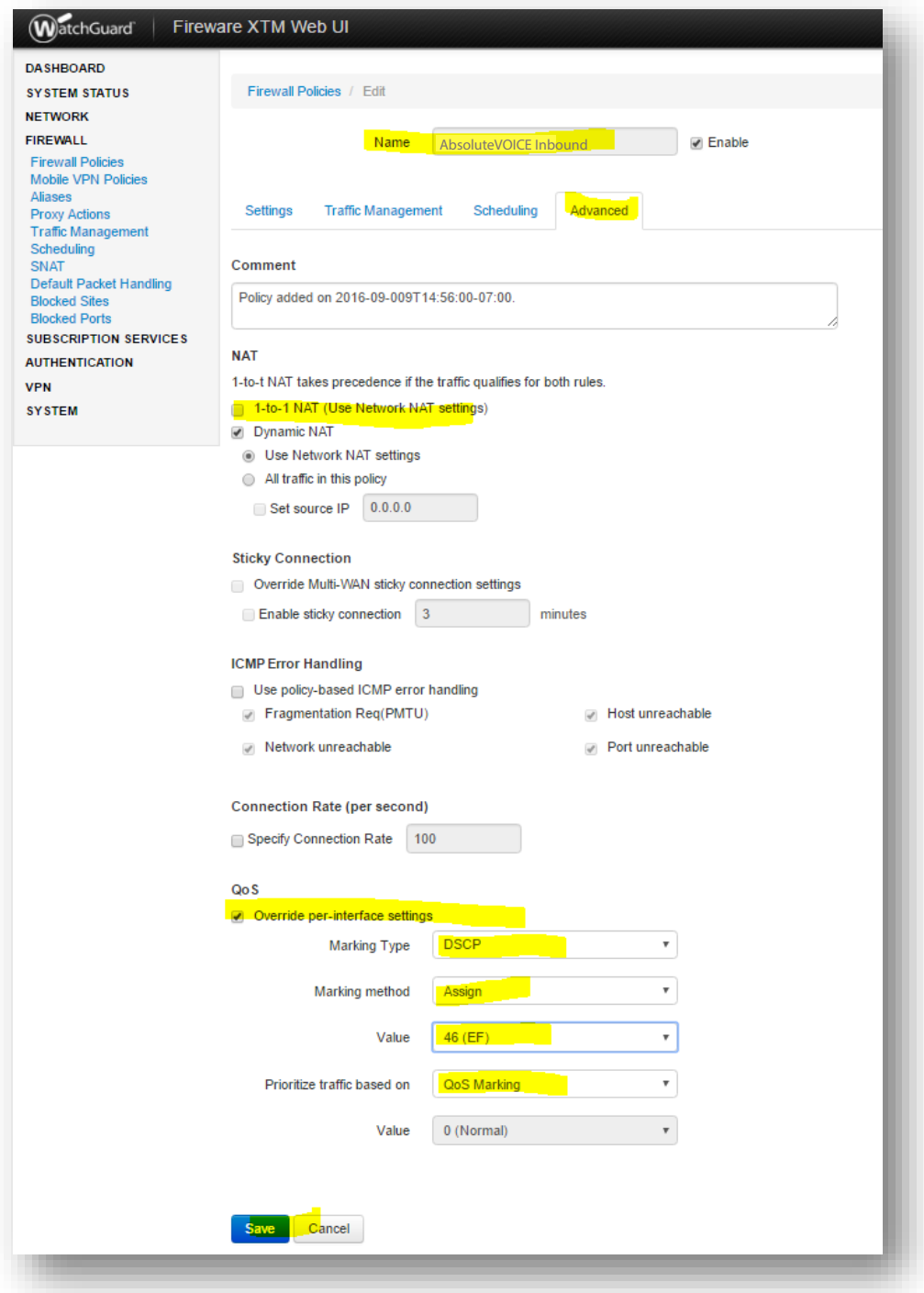

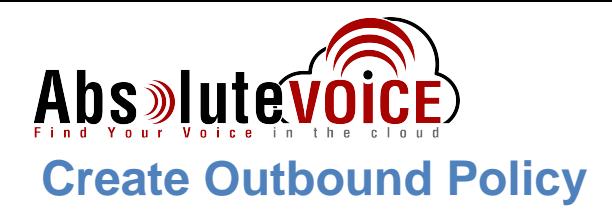

Click "Add Policy"  $\bullet$ 

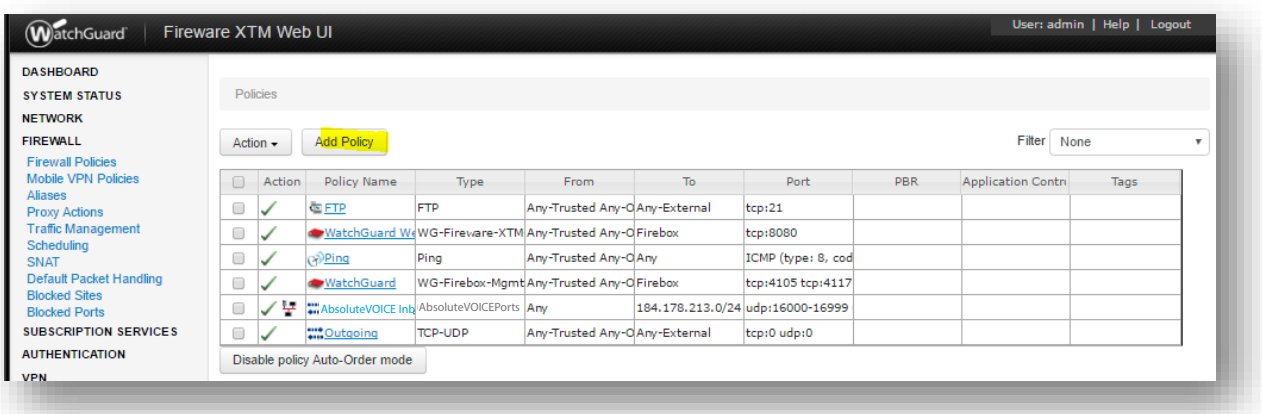

- Enter the following:
	- o Policy Name:
	- o Policy Type:
	- O Click Add Policy

Customer → AbsoluteVOICE Ports (in drop down)

Absolute VOICE Outbound

- Enter the following:
	- o Ensure Policy Name is: Absolute VOICE
	- o Connections are: **Outbound Allowed**
	- o Change From network:
	-

Any

o Change To network: 184.178.213.0/24

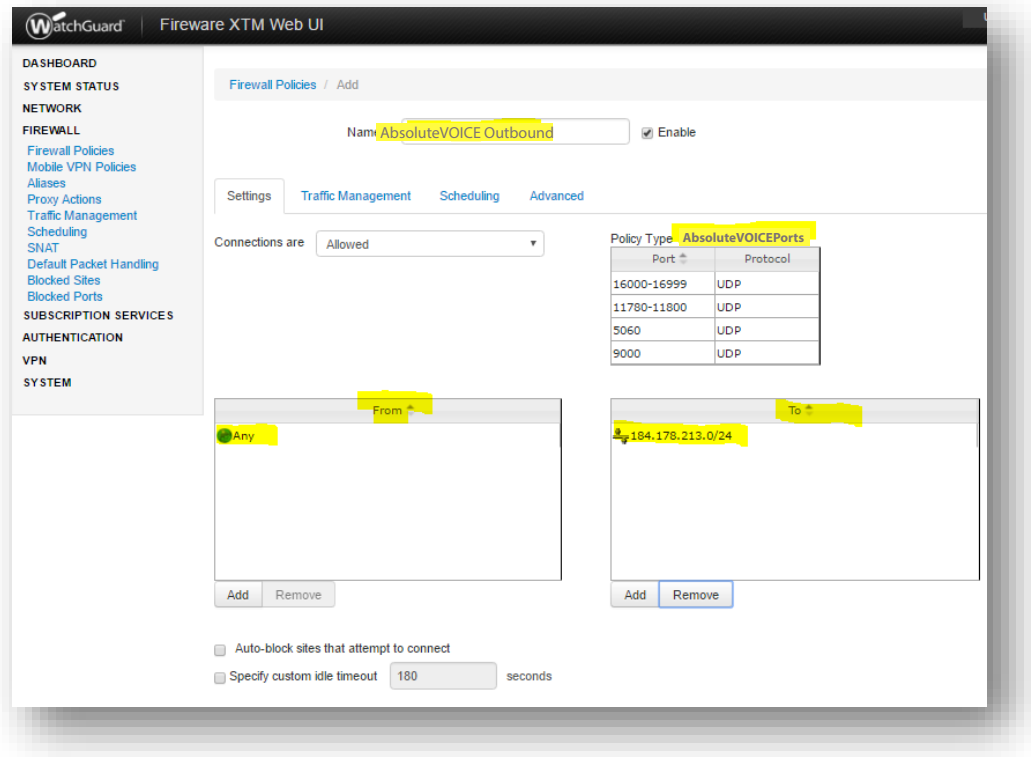

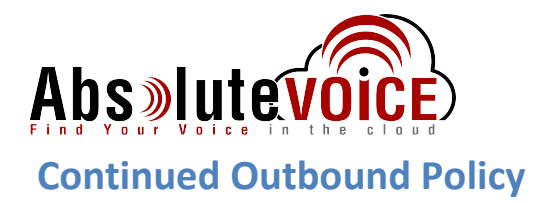

• Click "Traffic Management" tab

 $\circ$ 

○ Choose the "AbsoluteVOICE Traffic" from the drop down

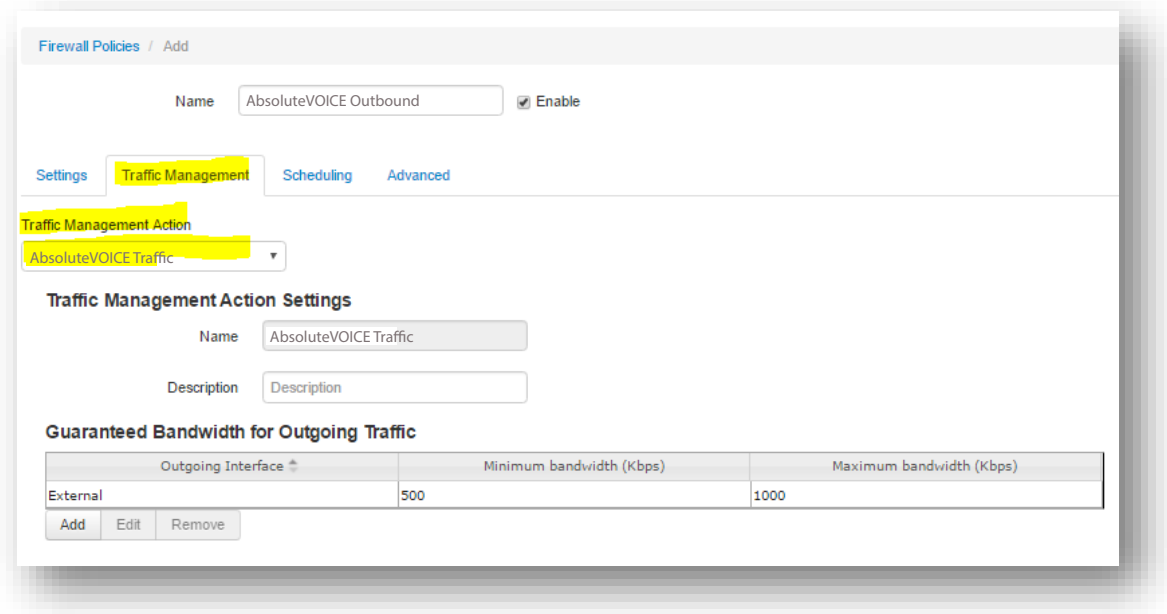

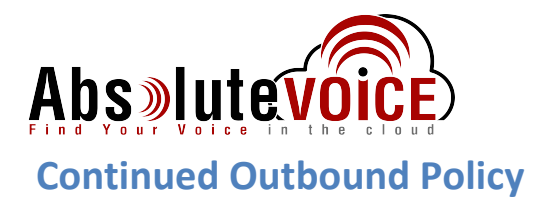

- Click on the "Advanced" tab
	- O Uncheck 1-to-1 NAT
- Click "Save"

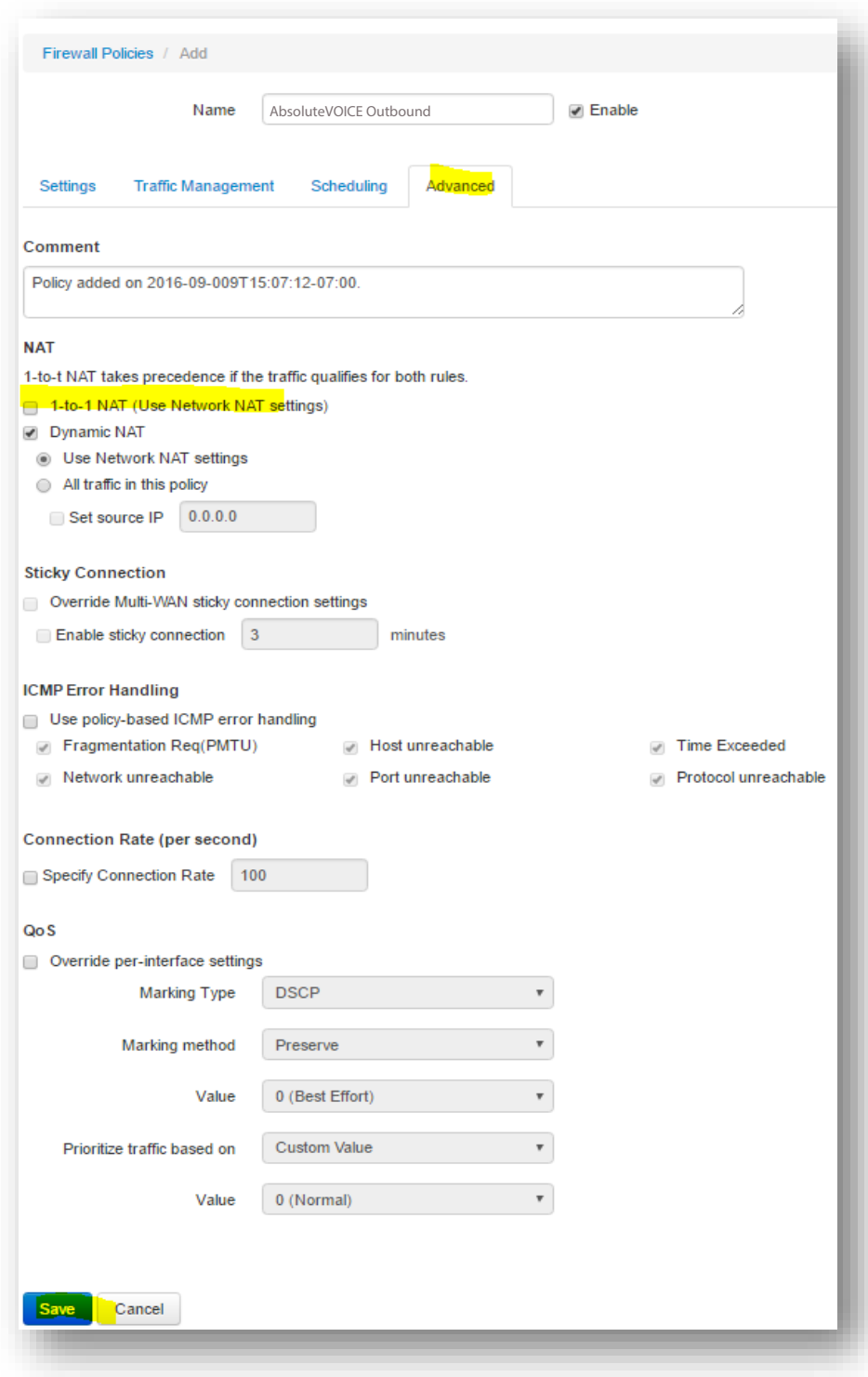

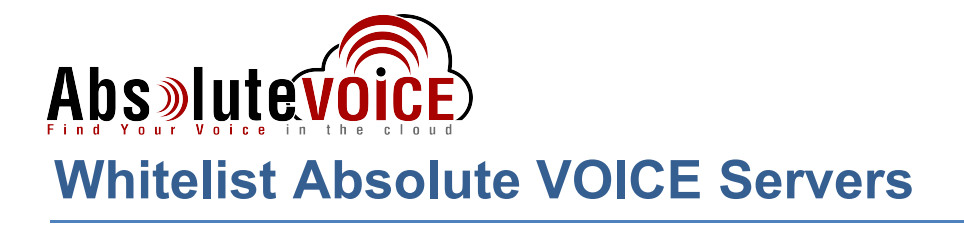

## Firewall → Blocked Sites → Blocked Sites Exceptions tab

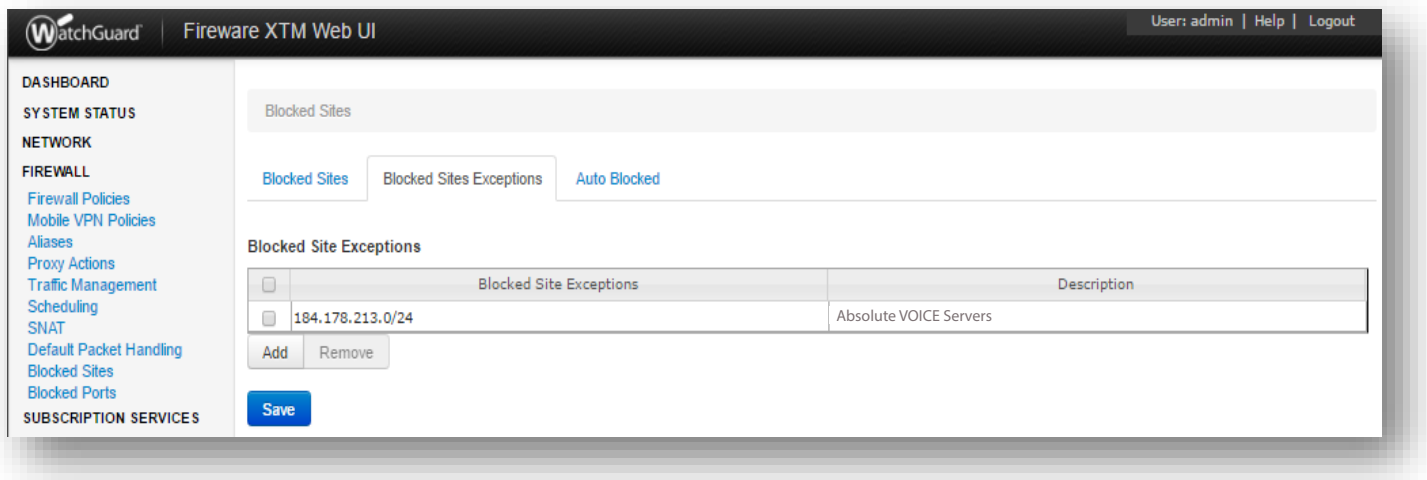

- Add the Absolute VOICE Servers/subnet to the "Exclusion" list
	- $\circ$  184.178.213.0/24
- Click "Save"

Note: This will prevent the Watchguard from accidentally blocking SIP traffic based on the port scan IPS policies.

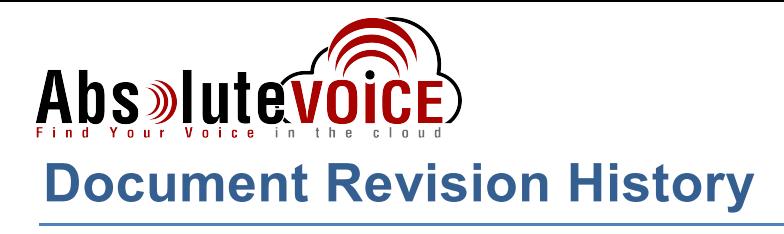

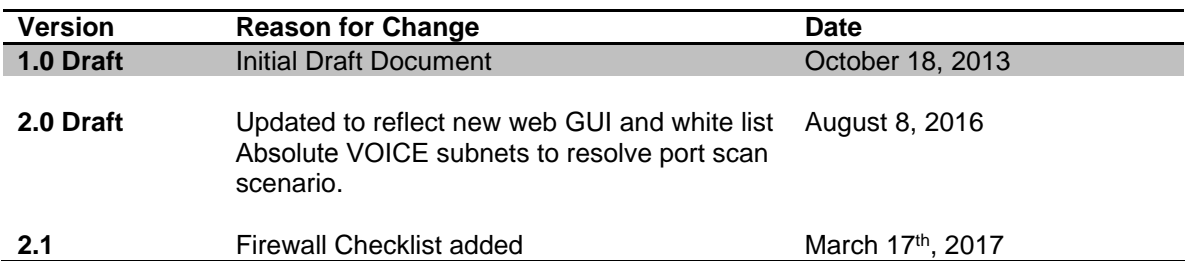